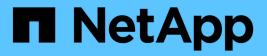

## Manage snapshot images

SANtricity 11.7

NetApp February 12, 2024

This PDF was generated from https://docs.netapp.com/us-en/e-series-santricity-117/sm-storage/view-snapshot-image-settings.html on February 12, 2024. Always check docs.netapp.com for the latest.

# **Table of Contents**

| Manage snapshot images                                                      |     | <br> | <br> |  | <br> | <br> | <br>1 |
|-----------------------------------------------------------------------------|-----|------|------|--|------|------|-------|
| View snapshot image settings                                                |     | <br> | <br> |  | <br> | <br> | <br>1 |
| Start snapshot image rollback for a base volume                             |     | <br> | <br> |  | <br> | <br> | <br>1 |
| Start snapshot image rollback for snapshot consistency group member volumes | 5   | <br> | <br> |  | <br> | <br> | <br>2 |
| Resume snapshot image rollback                                              |     | <br> | <br> |  | <br> | <br> | <br>4 |
| Cancel snapshot image rollback                                              |     | <br> | <br> |  | <br> | <br> | <br>4 |
| Delete snapshot image                                                       | . , | <br> | <br> |  | <br> | <br> | <br>5 |

## Manage snapshot images

## View snapshot image settings

You can view the properties, status, reserved capacity, and associated objects assigned to each snapshot image.

#### About this task

Associated objects for a snapshot image include the base volume or snapshot consistency group for which this snapshot image is a restore point, the associated snapshot group, and any snapshot volumes created from the snapshot image. Use the snapshot settings to determine whether you want to copy or convert the snapshot image.

#### Steps

- 1. Select Storage > Snapshots.
- 2. Click the Snapshot Images tab.
- 3. Select the snapshot image that you want to view, and then click View Settings.

The Snapshot Image Settings dialog box appears.

4. View the settings for the snapshot image.

## Start snapshot image rollback for a base volume

You can perform a rollback operation to change the content of a base volume to match the content that is saved in a snapshot image.

The rollback operation does not change the content of the snapshot images that are associated with the base volume.

#### Before you begin

- Enough reserved capacity is available to start a rollback operation.
- The selected snapshot image is Optimal and the selected volume is Optimal.
- The selected volume does not have a rollback operation already in progress.

#### About this task

The rollback start sequence lets you start rollback on a snapshot image of a base volume while providing options to add storage capacity. You cannot start more than one rollback operation for a base volume at a time.

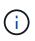

The host can immediately access the new rolled-back base volume, but the existing base volume does not allow the host read-write access after the rollback begins. You can create a snapshot of the base volume just before starting the rollback to preserve the pre-rollback base volume for recovery.

#### Steps

- 1. Select Storage > Snapshots.
- 2. Select the Snapshot Images tab.

3. Select the snapshot image, and then select Rollback > Start.

The Confirm Start Rollback dialog box appears.

4. Optional: Select the option to Increase Capacity if necessary.

The Increase Reserved Capacity dialog box appears.

a. Use the spinner box to adjust the capacity percentage.

If free capacity does not exist on the pool or volume group that contains the storage object you selected and the storage array has Unassigned Capacity, you can add capacity. You can create a new pool or volume group and then retry this operation using the new free capacity on that pool or volume group.

#### b. Click Increase.

5. Confirm that you want to perform this operation, and then click Rollback.

#### Results

System Manager performs the following actions:

- Restores the volume with the content saved on the selected snapshot image.
- Makes the rolled-back volumes immediately available for host access. You do not need to wait for the rollback operation to complete.

#### After you finish

Select Home > View Operations in Progress to view the progress of the rollback operation.

If the rollback operation is not successful, the operation pauses. You can resume the paused operation and, if still unsuccessful, follow the Recovery Guru procedure to correct the problem or contact technical support.

# Start snapshot image rollback for snapshot consistency group member volumes

You can perform a rollback operation to change the content of snapshot consistency group member volumes to match the content that is saved in a snapshot image.

The rollback operation does not change the content of the snapshot images that are associated with the snapshot consistency group.

#### Before you begin

- Enough reserved capacity is available to start a rollback operation.
- The selected snapshot image is Optimal and the selected volume is Optimal.
- The selected volume does not have a rollback operation already in progress.

#### About this task

The rollback start sequence lets you start rollback on a snapshot image of a snapshot consistency group while providing options to add storage capacity. You cannot start more than one rollback operation for a snapshot consistency group at a time.

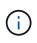

The host has immediate access to the new rolled-back volumes, but the existing member volumes no longer allow host read-write access after the rollback starts. You can create a snapshot image of the member volumes just before starting the rollback to preserve the pre-rollback base volumes for recovery purposes.

The process to start rollback of a snapshot image of a snapshot consistency group is a multi-step procedure.

#### Step 1: Select members

You must select the member volumes to be rolled back.

#### Steps

- 1. Select Storage > Snapshots.
- 2. Select the **Snapshot Images** tab.
- 3. Select the snapshot consistency group snapshot image, and then select Rollback > Start.

The Start Rollback dialog box appears.

- 4. Select the member volume or volumes.
- 5. Click Next, and do one of the following:
  - If any of the selected member volumes are associated with more than one reserved capacity object that stores snapshot images, the Review Capacity dialog box appears. Go to Step 2: Review capacity.
  - If none of the selected member volumes are associated with more than one reserved capacity object that stores snapshot images, the Edit Priority dialog box appears. Go to Step 3: Edit priority.

#### Step 2: Review capacity

If you selected member volumes associated to more than one reserved capacity object, such as a snapshot group and reserved capacity volume, you can review and increase reserved capacity for the rolled-back volume(s).

#### Steps

1. Next to any member volumes with very low (or zero) reserved capacity, click the **Increase capacity** link in the **Edit** column.

The Increase Reserved Capacity dialog box appears.

2. Use the spinner box to adjust the capacity percentage, and then click Increase.

If free capacity does not exist on the pool or volume group that contains the storage object you selected and the storage array has Unassigned Capacity, you can add capacity. You can create a new pool or volume group and retry this operation using the new free capacity on that pool or volume group.

3. Click **Next**, and go to Step 3: Edit priority.

The Edit Priority dialog box appears.

#### Step 3: Edit priority

You can edit the priority of the rollback operation if needed.

#### About this task

The rollback priority determines how many system resources are dedicated to the rollback operation at the expense of system performance.

#### Steps

- 1. Use the slider to adjust the rollback priority as needed.
- 2. Confirm that you want to perform this operation, and then click **Finish**.

#### Results

System Manager performs the following actions:

- Restores the snapshot consistency group member volumes with the content saved on the selected snapshot image.
- Makes the rolled-back volumes immediately available for host access. You do not need to wait for the rollback operation to complete.

#### After you finish

Select Home > View Operations in Progress to view the progress of the rollback operation.

If the rollback operation is not successful, the operation pauses. You can resume the paused operation and, if still unsuccessful, follow the Recovery Guru procedure to correct the problem or contact technical support.

## Resume snapshot image rollback

If an error occurs during a snapshot image rollback operation, the operation is automatically paused. You can resume a rollback operation that is in a paused state.

#### Steps

- 1. Select Storage > Snapshots.
- 2. Click the Snapshot Images tab.
- 3. Highlight the paused rollback, and then select Rollback > Resume.

The operation resumes.

#### Results

System Manager performs the following actions:

- If the rollback operation resumes successfully, you can view the progress of the rollback operation in the Operations in Progress window.
- If the rollback operation is not successful, the operation pauses again. You can follow the Recovery Guru procedure to correct the problem or contact technical support.

## Cancel snapshot image rollback

You can cancel an active rollback that is in progress (actively copying data), a pending rollback (in a pending queue awaiting resources to start), or a rollback that has been paused due to an error.

#### About this task

When you cancel a rollback operation that is in progress, the base volume reverts to an unusable state and appears as failed. Therefore, consider canceling a rollback operation only when recovery options exist for restoring the content of the base volume.

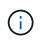

If the snapshot group on which the snapshot image resides has one or more snapshot images that have been automatically purged, the snapshot image used for the rollback operation might not be available for future rollbacks.

#### Steps

- 1. Select Storage > Snapshots.
- 2. Click the Snapshot Images tab.
- 3. Select the active or paused rollback, and then select **Rollback > Cancel**.

The Confirm Cancel Rollback dialog box appears.

4. Click Yes to confirm.

#### Results

System Manager stops the rollback operation. The base volume is usable but might have data that is inconsistent or not intact.

#### After you finish

After you cancel a rollback operation, you must take one of the following actions:

- Reinitialize the content of the base volume.
- Perform a new rollback operation to restore the base volume using either the same snapshot image that was used in the Cancel Rollback operation or a different snapshot image to perform the new rollback operation.

## Delete snapshot image

You delete snapshot images to clean up the oldest snapshot image from a snapshot group or snapshot consistency group.

#### About this task

You can delete a single snapshot image, or you can delete snapshot images from snapshot consistency groups that have the same creation timestamp. You also can delete snapshot images from a snapshot group.

You cannot delete a snapshot image if it is not the oldest snapshot image for the associated base volume or snapshot consistency group.

#### Steps

- 1. Select Storage > Snapshots.
- 2. Click the Snapshot Images tab.
- 3. Select the snapshot image that you want to delete, and confirm that you want to perform the operation.

If you selected a snapshot image of a snapshot consistency group, select each member volume that you want to delete, and confirm that you want to perform the operation.

4. Click Delete.

#### Results

System Manager performs the following actions:

- Deletes the snapshot image from the storage array.
- Releases the reserved capacity for reuse within the snapshot group or snapshot consistency group.
- Disables all the associated snapshot volumes that exist for the deleted snapshot image.
- From a snapshot consistency group deletion, moves any member volume associated with the deleted snapshot image to a Stopped state.

#### **Copyright information**

Copyright © 2024 NetApp, Inc. All Rights Reserved. Printed in the U.S. No part of this document covered by copyright may be reproduced in any form or by any means—graphic, electronic, or mechanical, including photocopying, recording, taping, or storage in an electronic retrieval system—without prior written permission of the copyright owner.

Software derived from copyrighted NetApp material is subject to the following license and disclaimer:

THIS SOFTWARE IS PROVIDED BY NETAPP "AS IS" AND WITHOUT ANY EXPRESS OR IMPLIED WARRANTIES, INCLUDING, BUT NOT LIMITED TO, THE IMPLIED WARRANTIES OF MERCHANTABILITY AND FITNESS FOR A PARTICULAR PURPOSE, WHICH ARE HEREBY DISCLAIMED. IN NO EVENT SHALL NETAPP BE LIABLE FOR ANY DIRECT, INDIRECT, INCIDENTAL, SPECIAL, EXEMPLARY, OR CONSEQUENTIAL DAMAGES (INCLUDING, BUT NOT LIMITED TO, PROCUREMENT OF SUBSTITUTE GOODS OR SERVICES; LOSS OF USE, DATA, OR PROFITS; OR BUSINESS INTERRUPTION) HOWEVER CAUSED AND ON ANY THEORY OF LIABILITY, WHETHER IN CONTRACT, STRICT LIABILITY, OR TORT (INCLUDING NEGLIGENCE OR OTHERWISE) ARISING IN ANY WAY OUT OF THE USE OF THIS SOFTWARE, EVEN IF ADVISED OF THE POSSIBILITY OF SUCH DAMAGE.

NetApp reserves the right to change any products described herein at any time, and without notice. NetApp assumes no responsibility or liability arising from the use of products described herein, except as expressly agreed to in writing by NetApp. The use or purchase of this product does not convey a license under any patent rights, trademark rights, or any other intellectual property rights of NetApp.

The product described in this manual may be protected by one or more U.S. patents, foreign patents, or pending applications.

LIMITED RIGHTS LEGEND: Use, duplication, or disclosure by the government is subject to restrictions as set forth in subparagraph (b)(3) of the Rights in Technical Data -Noncommercial Items at DFARS 252.227-7013 (FEB 2014) and FAR 52.227-19 (DEC 2007).

Data contained herein pertains to a commercial product and/or commercial service (as defined in FAR 2.101) and is proprietary to NetApp, Inc. All NetApp technical data and computer software provided under this Agreement is commercial in nature and developed solely at private expense. The U.S. Government has a non-exclusive, non-transferrable, nonsublicensable, worldwide, limited irrevocable license to use the Data only in connection with and in support of the U.S. Government contract under which the Data was delivered. Except as provided herein, the Data may not be used, disclosed, reproduced, modified, performed, or displayed without the prior written approval of NetApp, Inc. United States Government license rights for the Department of Defense are limited to those rights identified in DFARS clause 252.227-7015(b) (FEB 2014).

#### **Trademark information**

NETAPP, the NETAPP logo, and the marks listed at http://www.netapp.com/TM are trademarks of NetApp, Inc. Other company and product names may be trademarks of their respective owners.